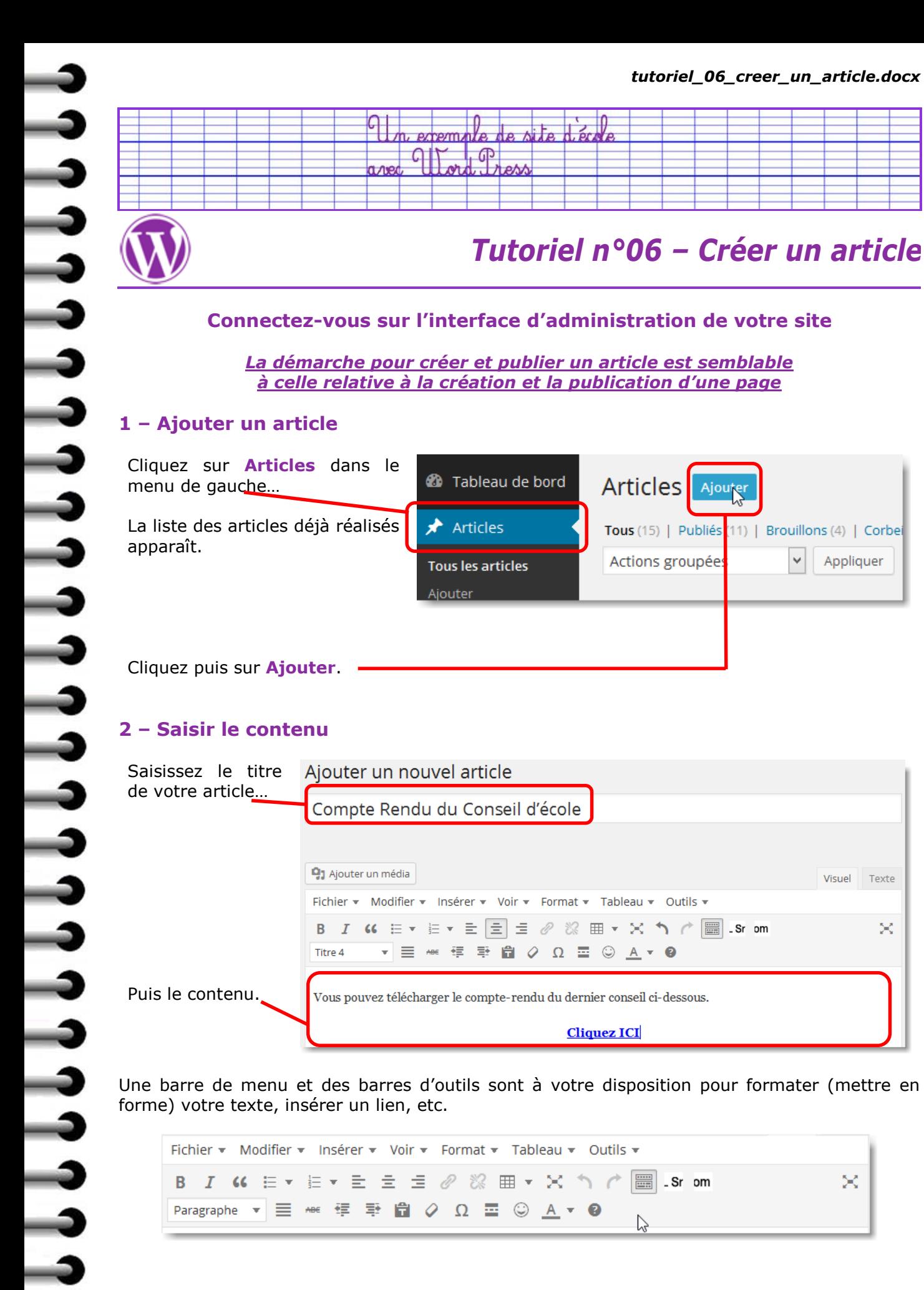

эč

Apprçu

Enregistrez votre page en cliquant, dans le pavé **Publier** à droite, sur **Enregistrer brouillon.**

*(Enregistrer brouillon signifie que votre article sera enregistré, mais ne sera pas visible par les visiteurs de votre site)*

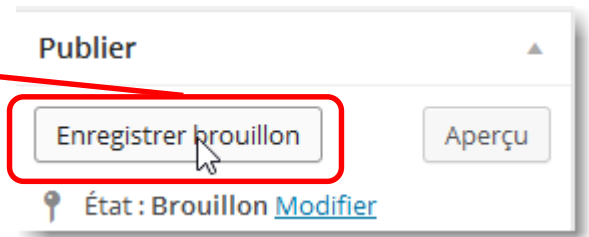

## **Pensez à enregistrer votre article plusieurs fois au cours de sa réalisation.**

Publier

**Enregistrer broullion** 

Pour avoir un aperçu de votre article, tel que le visiteur le verra, cliquez sur **Aperçu**.

L'article s'ouvre dans un nouvel onglet de votre navigateur, qu'il suffira de fermer pour retrouver l'interface d'administration de votre site.

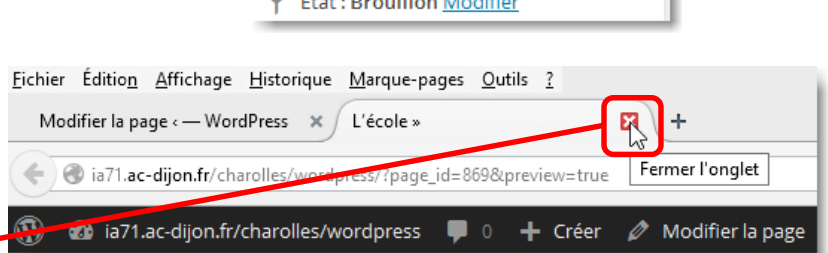

## **3 – Publier l'article**

ししししししし

¢

ن ن ن ن ن ن

 $\overline{\mathbf{a}}$ 

 $\frac{1}{4}$ 

しししししし

Avant de publier l'article, pensez à **C** Visibilité : Public Modifier Format v Tableau v Outils v lui affecter une **catégorie**. Révisions : 6 Parcourir  $\equiv$  0 %  $\equiv$   $\times$   $\land$   $\cap$   $\equiv$  . Sr om × Publié le : 30 janvier 2015 à 5 h 50 min  $Q$   $\Omega$   $\equiv$   $\odot$   $A$   $\sim$  0 Modifier Il suffit de cocher la catégorie endu du dernier conseil ci-dessous. Déplacer dans la Corbeille souhaitée. **Cliquez ICI** Catégories Toutes Les plus utilisées Le Coin des Parents  $\Box$  GS - CP - CF1 Non classé

Pour publier l'article et le rendre ainsi accessible aux visiteurs, il suffit de cliquer sur **Publier** dans le pavé **Publier** à droite.

**Remarque** : une fois publié, votre article reste modifiable.

Remarquez que le bouton **Enregistrer brouillon** a disparu ! Il est « remplacé » par le bouton **Mettre à jour**.

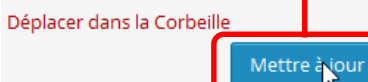

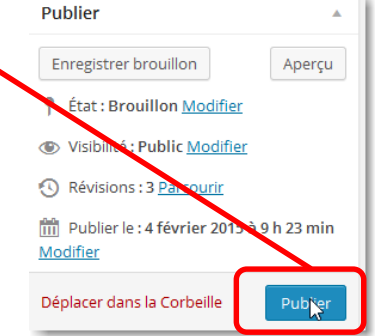

Remarquez que le bouton **Aperçu** est « remplacé » par le bouton **Prévisualiser les modifications**.

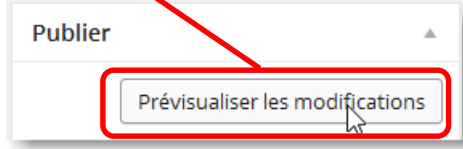